# $\frac{d\ln\ln}{d}$

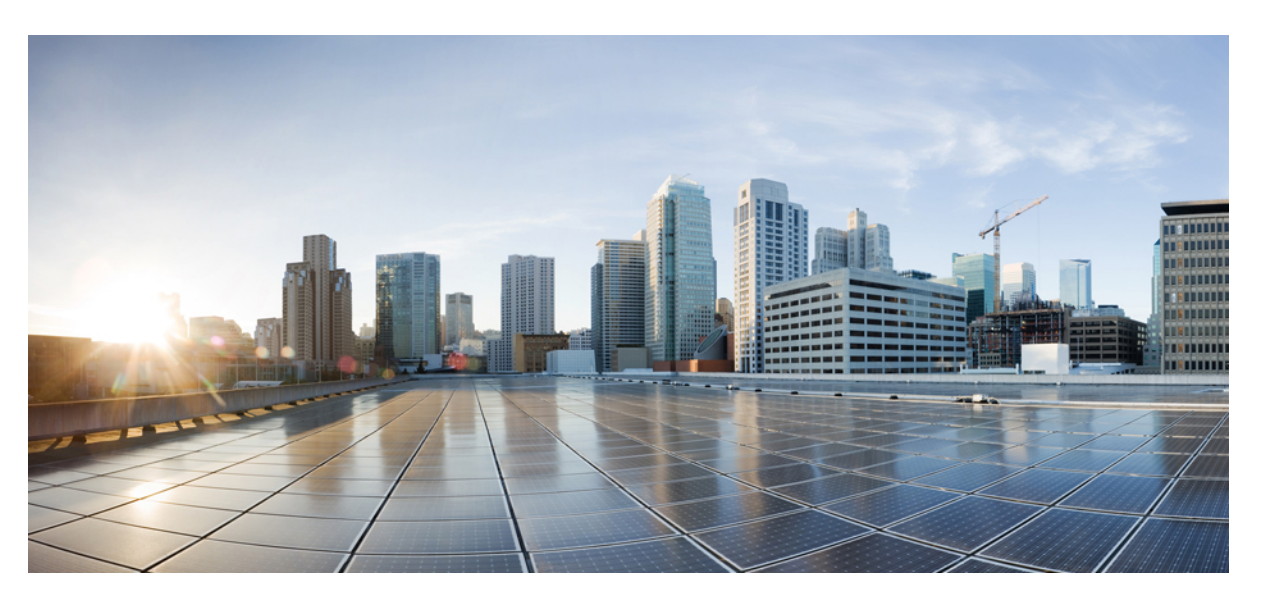

### **Cisco Host Upgrade Utility User Guide**

**First Published:** 2016-12-14 **Last Modified:** 2021-03-16

#### **Americas Headquarters**

Cisco Systems, Inc. 170 West Tasman Drive San Jose, CA 95134-1706 USA http://www.cisco.com Tel: 408 526-4000 800 553-NETS (6387) Fax: 408 527-0883

© 2016–2021 Cisco Systems, Inc. All rights reserved.

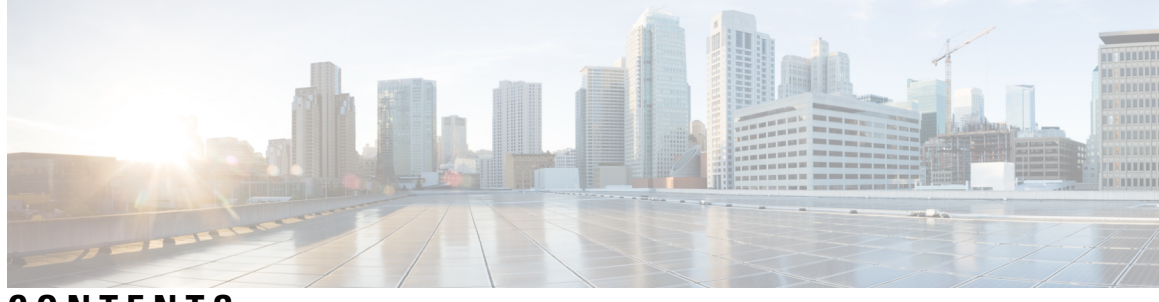

#### **CONTENTS**

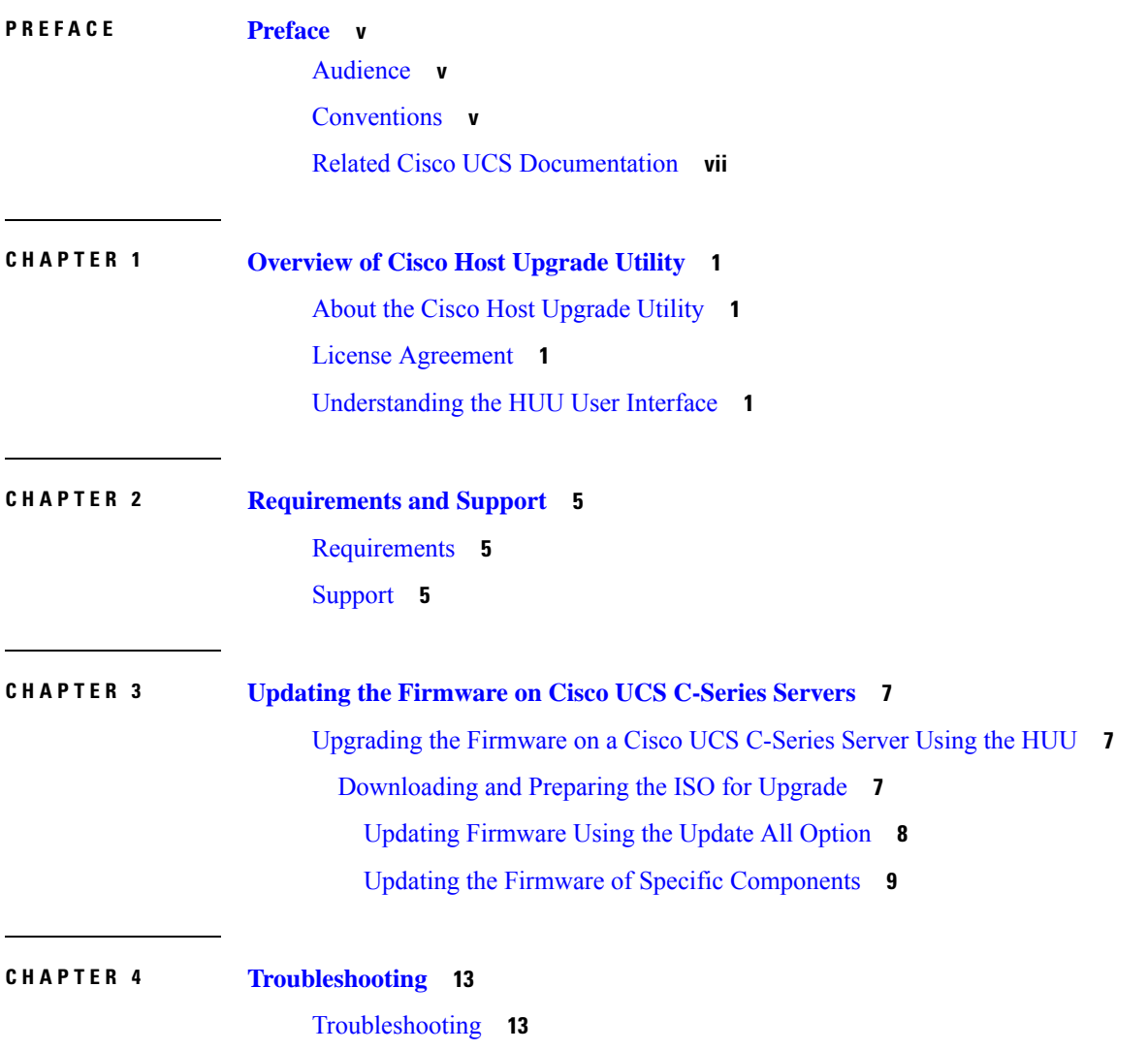

#### **Contents**

 $\blacksquare$ 

I

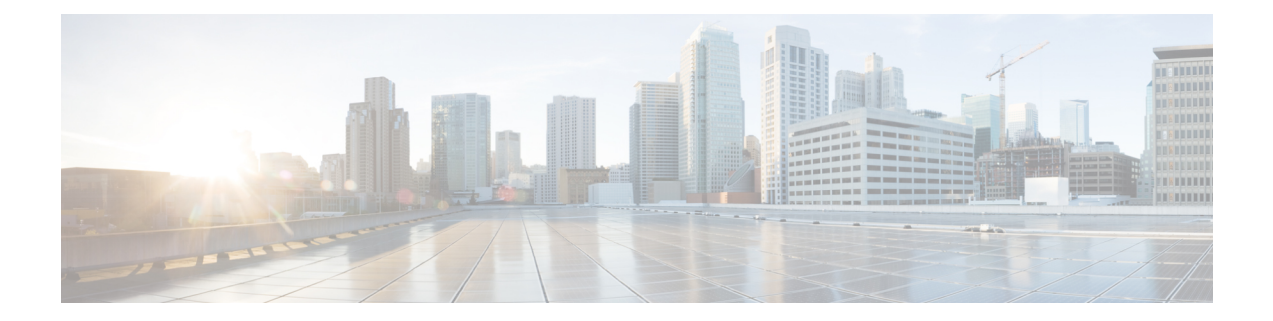

### <span id="page-4-0"></span>**Preface**

This preface includes the following sections:

- [Audience,](#page-4-1) on page v
- [Conventions,](#page-4-2) on page v
- Related Cisco UCS [Documentation,](#page-6-0) on page vii

### <span id="page-4-1"></span>**Audience**

This guide is intended primarily for data center administrators with responsibilities and expertise in one or more of the following:

- Server administration
- Storage administration
- Network administration
- Network security

### <span id="page-4-2"></span>**Conventions**

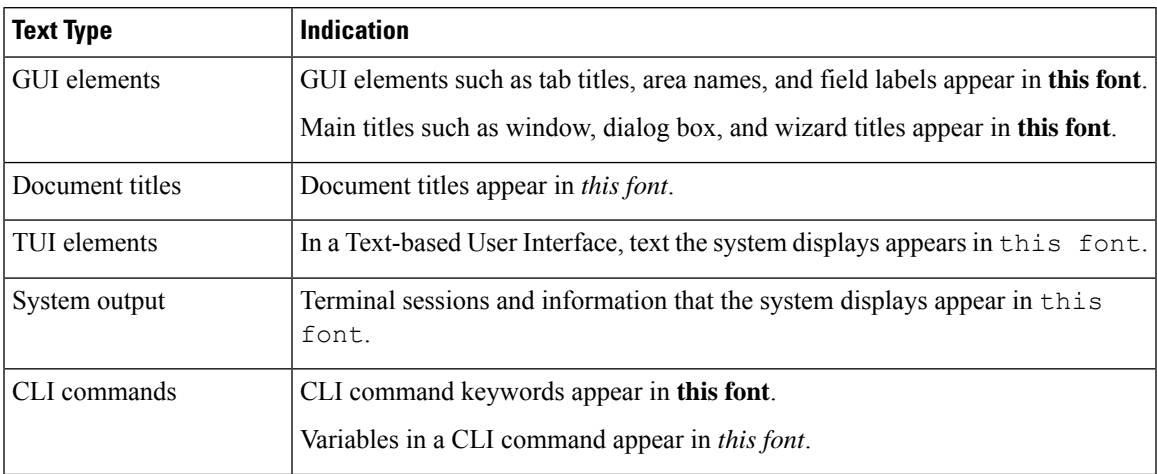

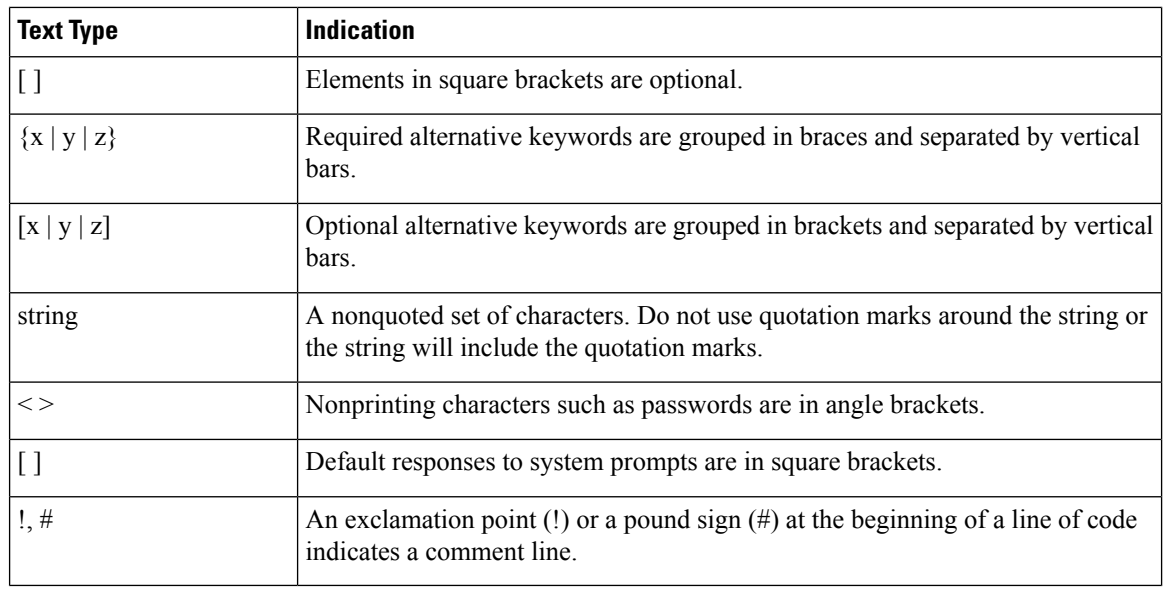

Means *reader take note*. Notes contain helpful suggestions or references to material not covered in the document. **Note**

#### $\boldsymbol{\varOmega}$

Means *the following information will help you solve a problem*. The tips information might not be troubleshooting or even an action, but could be useful information, similar to a Timesaver. **Tip**

#### $\bigwedge$

**Caution**

Means *reader be careful*. In this situation, you might perform an action that could result in equipment damage or loss of data.

 $\mathcal{O}$ 

**Timesaver** Means*the described action savestime*. You can save time by performing the action described in the paragraph.

**Warning**

◢

#### IMPORTANT SAFETY INSTRUCTIONS

This warning symbol means danger. You are in a situation that could cause bodily injury. Before you work on any equipment, be aware of the hazards involved with electrical circuitry and be familiar with standard practices for preventing accidents. Use the statement number provided at the end of each warning to locate its translation in the translated safety warnings that accompanied this device.

SAVE THESE INSTRUCTIONS

### <span id="page-6-0"></span>**Related Cisco UCS Documentation**

#### **Documentation Roadmaps**

For a complete list of all B-Series documentation,see the *Cisco UCS B-Series Servers Documentation Roadmap* available at the following URL: [http://www.cisco.com/go/unifiedcomputing/b-series-doc.](http://www.cisco.com/go/unifiedcomputing/b-series-doc)

For a complete list of all C-Series documentation,see the *Cisco UCS C-Series Servers Documentation Roadmap* available at the following URL: [http://www.cisco.com/go/unifiedcomputing/c-series-doc.](http://www.cisco.com/go/unifiedcomputing/c-series-doc)

For information on supported firmware versions and supported UCS Manager versions for the rack servers that are integrated with the UCS Manager for management, refer to Release Bundle [Contents](http://www.cisco.com/c/en/us/support/servers-unified-computing/ucs-manager/products-release-notes-list.html) for Cisco UCS [Software](http://www.cisco.com/c/en/us/support/servers-unified-computing/ucs-manager/products-release-notes-list.html).

#### **Other Documentation Resources**

Follow Cisco UCS Docs on [Twitter](http://twitter.com/ciscoucsdocs) to receive document update notifications.

 $\mathbf I$ 

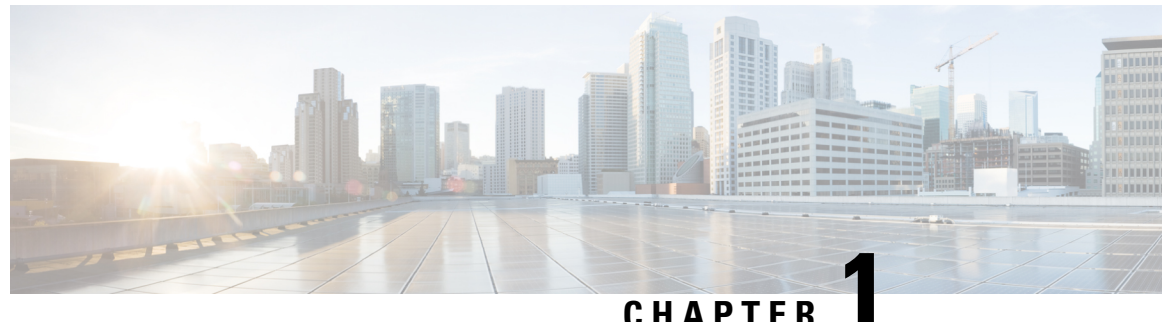

### <span id="page-8-0"></span>**Overview of Cisco Host Upgrade Utility**

This chapter contains the following topics:

- About the Cisco Host [Upgrade](#page-8-1) Utility, on page 1
- License [Agreement,](#page-8-2) on page 1
- [Understanding](#page-8-3) the HUU User Interface, on page 1

### <span id="page-8-1"></span>**About the Cisco Host Upgrade Utility**

The Cisco Host Upgrade Utility (hereafter referred to as HUU) is a tool that you can use to upgrade the firmware on a Cisco UCS C-Series server. HUU includes an option that enables you to download a container for a selected platform on a Windows operating system. You can download the container from the HUU ISO by burning the ISO on a physical media. When you insert the physical media into the server, auto-run launches an Index.html page in your browser. This index.html page provides access to the location from where you can download the container. You also can download the container from the ISO using the standard ISO extraction utilities.

HUU provides a user interface where you can choose the firmware components that need an upgrade. In the previous releases (1.4(x)), HUU provided a text menu from which you could choose the components and initiate the upgrade. From version  $1.5(x)$  onwards, HUU provides a graphical user interface to perform an upgrade.

For information about the components supported and their firmware versions for various servers in a release, see the Firmware Version Listing and Internal [Dependencies](https://www.cisco.com/c/en/us/support/servers-unified-computing/ucs-c-series-integrated-management-controller/products-release-notes-list.html) for Cisco IMC Releases.

For information about upgrading the firmware on C-Series servers using non-interactive HUU, see the [Cisco](https://www.cisco.com/c/en/us/support/servers-unified-computing/ucs-c-series-integrated-management-controller/products-programming-reference-guides-list.html) UCS C-Series XML API [Programmer's](https://www.cisco.com/c/en/us/support/servers-unified-computing/ucs-c-series-integrated-management-controller/products-programming-reference-guides-list.html) Guides

### <span id="page-8-3"></span><span id="page-8-2"></span>**License Agreement**

After the HUU boots, the first interface that appears is the End User License Agreement. Choose **I Agree** to agree to this license.

### **Understanding the HUU User Interface**

This section provides a brief introduction to the UI elements in the various sections of the HUU user interface.

L

**Figure 1: HUU User Interface**

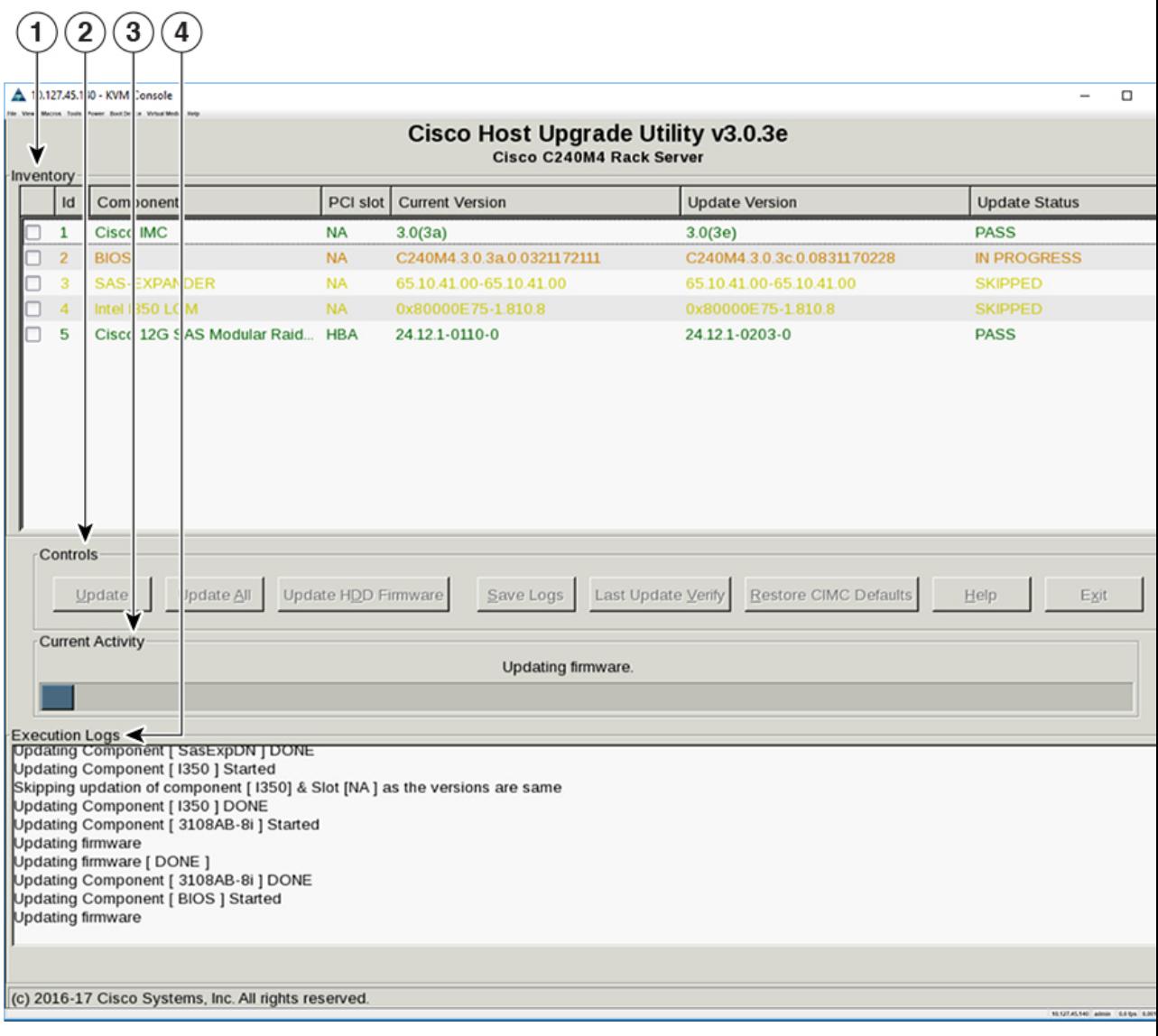

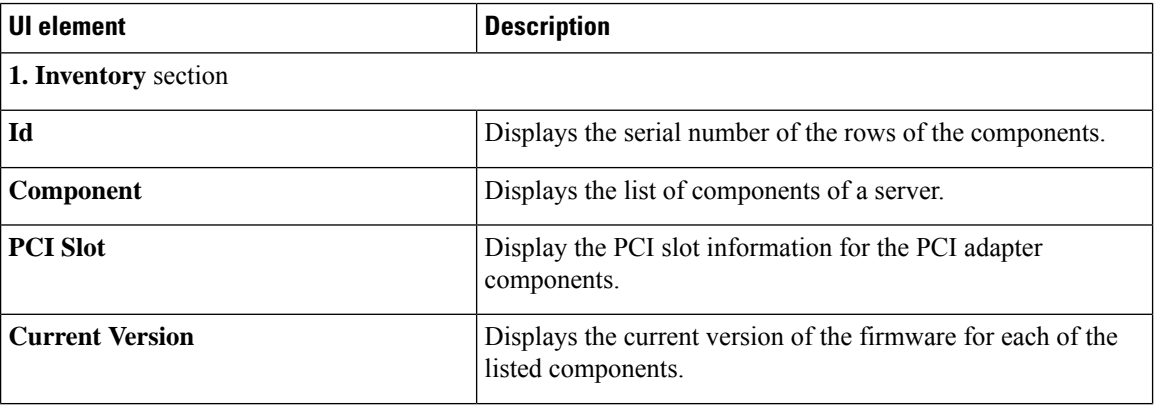

I

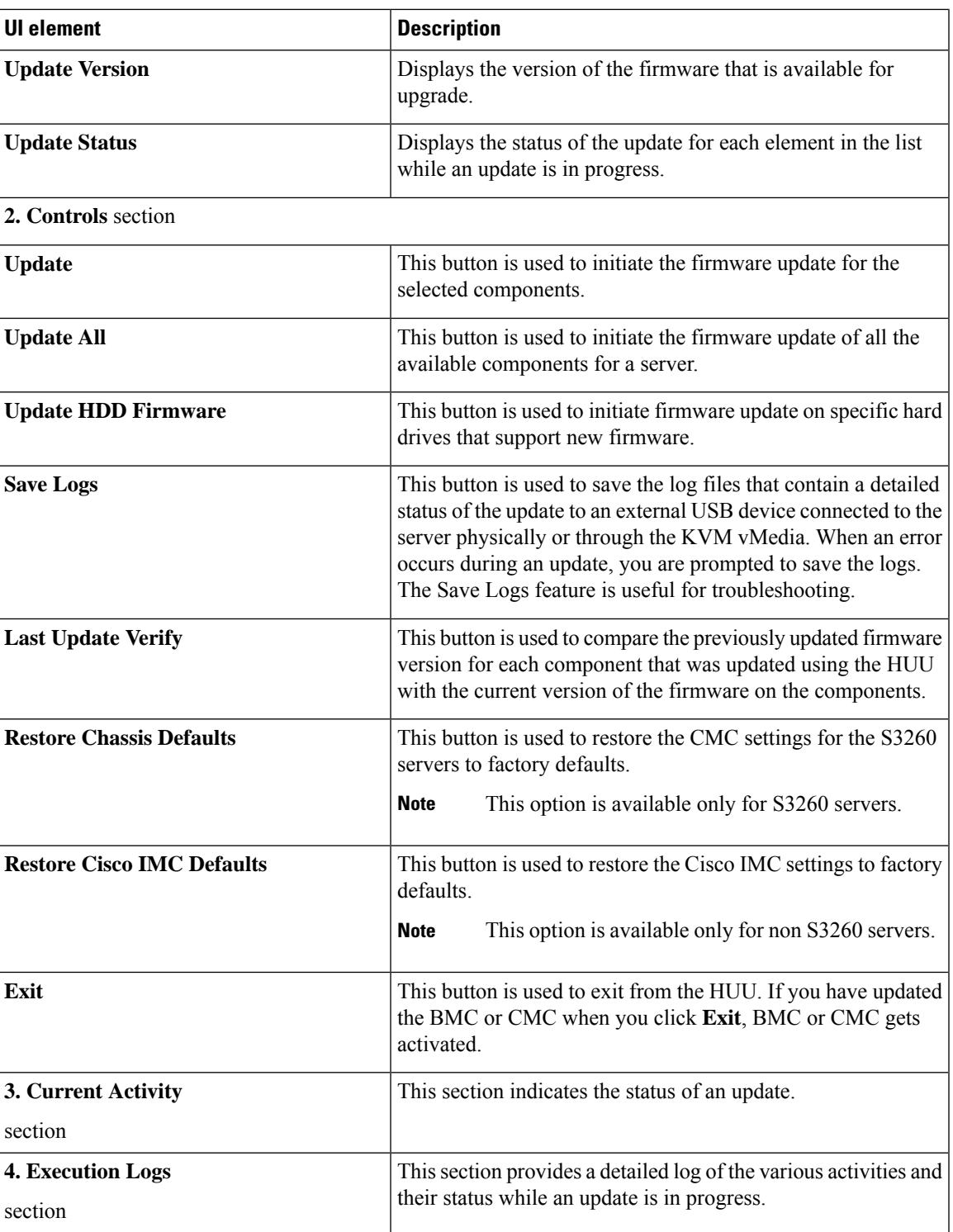

 $\mathbf I$ 

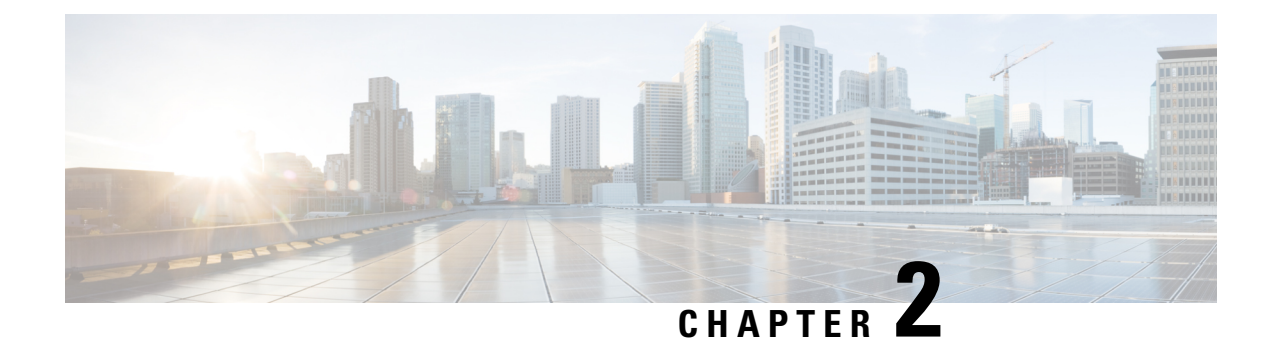

### <span id="page-12-0"></span>**Requirements and Support**

This chapter contains the following topics:

- [Requirements,](#page-12-1) on page 5
- [Support,](#page-12-2) on page 5

### <span id="page-12-1"></span>**Requirements**

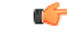

**Important**

Separate ISO containers are released for each server platform. Be sure to download the correct ISO container for the server.

While upgrading or downgrading from one release to another, see the Upgrade Paths for Release section of the respective release notes at the following location for upgrade and downgrade scenarios: [Release](https://www.cisco.com/c/en/us/support/servers-unified-computing/ucs-c-series-integrated-management-controller/products-release-notes-list.html) Notes for Cisco UCS C-Series [Software](https://www.cisco.com/c/en/us/support/servers-unified-computing/ucs-c-series-integrated-management-controller/products-release-notes-list.html)

For detailed information about the available components per server and their firmware versions, see: [Firmware](https://www.cisco.com/c/en/us/support/servers-unified-computing/ucs-c-series-integrated-management-controller/products-release-notes-list.html) Version Listing and Internal [Dependencies](https://www.cisco.com/c/en/us/support/servers-unified-computing/ucs-c-series-integrated-management-controller/products-release-notes-list.html) for Cisco IMC Releases

### <span id="page-12-2"></span>**Support**

The Cisco Host Upgrade Utility checks for and then updates the firmware for the components on Cisco UCS C-series servers. For a complete list of server specific components supported in a release, see the [Firmware](https://www.cisco.com/c/en/us/support/servers-unified-computing/ucs-c-series-integrated-management-controller/products-release-notes-list.html) Version Listing and Internal [Dependencies](https://www.cisco.com/c/en/us/support/servers-unified-computing/ucs-c-series-integrated-management-controller/products-release-notes-list.html) for Cisco IMC Releases

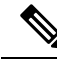

**Note**

If the firmware version of a component that you are trying to update to is the same as the current firmware version, then HUU skips the update for that component, but proceeds to update the firmware of the components that are not updated.

**Support**

 $\mathbf I$ 

<span id="page-14-0"></span>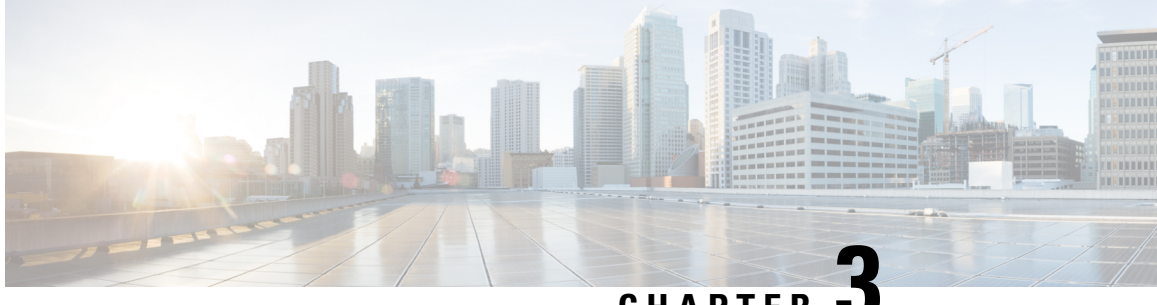

#### **CHAPTER 3**

### **Updating the Firmware on Cisco UCS C-Series Servers**

This chapter includes the following topics:

• [Upgrading](#page-14-1) the Firmware on a Cisco UCS C-Series Server Using the HUU, on page 7

### <span id="page-14-1"></span>**Upgrading the Firmware on a Cisco UCS C-Series Server Using the HUU**

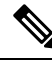

**Note**

Secure adapter update is enabled once server components are updated to 2.0(13e). Subsequently supported adapters can be updated.

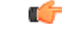

**Important**

After upgrading the Cisco IMC firmware, you must check the compatibility matrix to verify if the drivers are compliant with the upgraded version of Cisco IMC. If the driver versions are non-compliant, you must upgrade the driver versions to match the Cisco IMC version.

The *Hardware and Software Interoperability Matrix* is available here:

[http://www.cisco.com/en/US/products/ps10477/prod\\_technical\\_reference\\_list.html](http://www.cisco.com/en/US/products/ps10477/prod_technical_reference_list.html)

You can use the HUU ISO to upgrade components of the server from the host locally with a writable disk (DVD or CD), or remotely by mounting the HUU ISO as a virtual device. The following procedures explain how to upgrade the firmware using the HUU:

#### <span id="page-14-2"></span>**Downloading and Preparing the ISO for Upgrade**

#### **Procedure**

**Step 1** Download the HUU ISO file:

- a) Navigate to the following URL: Software [Download](https://software.cisco.com/download/home)
- b) Search for **Servers – Unified Computing**.
- c) In the right-hand column, click **Cisco UCS C-Series Rack-Mount Standalone Server Software**.
- d) Choose the name of your model of server in the right column.
- e) Click **Unified Computing System (UCS) Server Firmware**.
- f) Choose the release number.
- g) Click **Download** to download the ucs-*server platform*-huu-*version\_number*.iso file.
- h) Enter your credentials in the login screen.
- i) Continue through the subsequent screens to accept the license agreement and browse to a location where you want to save the file.
- j) Click **Download**. ISO bundle downloads to the chosen location.
- **Step 2** If you want to prepare the ISO for a local upgrade, complete this step; Otherwise, go to **Step 3.**
	- a) Burn the ISO image onto a writable disk (CD).
	- b) Connect a VGA monitor and USB keyboard to the Cisco C-Series server.
	- c) Insert the disk into the USB DVD drive of the Cisco C-Series server.
	- d) Perform one of the following updating the firmware procedures depending on the firmware components that you want to upgrade.
- **Step 3** Prepare the ISO for a remote upgrade using the **KVM** Console.
	- a) Use a browser to connect to the software on the server that you are upgrading.
	- b) in the address field of the browser, enter the IP address for that server, and then enter your username and password.
	- c) Click **Launch KVM Console** on the toolbar. to launch the **KVM Console**.

**Note** Select the server node on which you want to boot the HUU.

- d) In the **KVM Console**, click **Virtual Media**.
- e) Click **Activate Virtual Devices** and then **Accept this session**.
- f) Click **Map CD/DVD** and browse for the ucs-*server-name*-huu-*version\_number*.iso file.
- g) Click **Map Device**.
- h) In the **Client View** area, in the **Mapped** column, check the check box for the ISO file that you added and then wait for mapping to complete.
- i) After the ISO file appears as a mapped remote device, perform one of the following procedures depending on the firmware components that you want to upgrade.

#### <span id="page-15-0"></span>**Updating Firmware Using the Update All Option**

#### **Procedure**

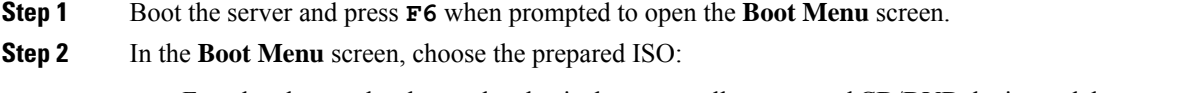

- For a local upgrade, choose the physical or externally connected CD/DVD device and then press **Enter**.
- For a remote upgrade, choose **Cisco vKVM-Mapped vDVD1.22,** and press **Enter**.

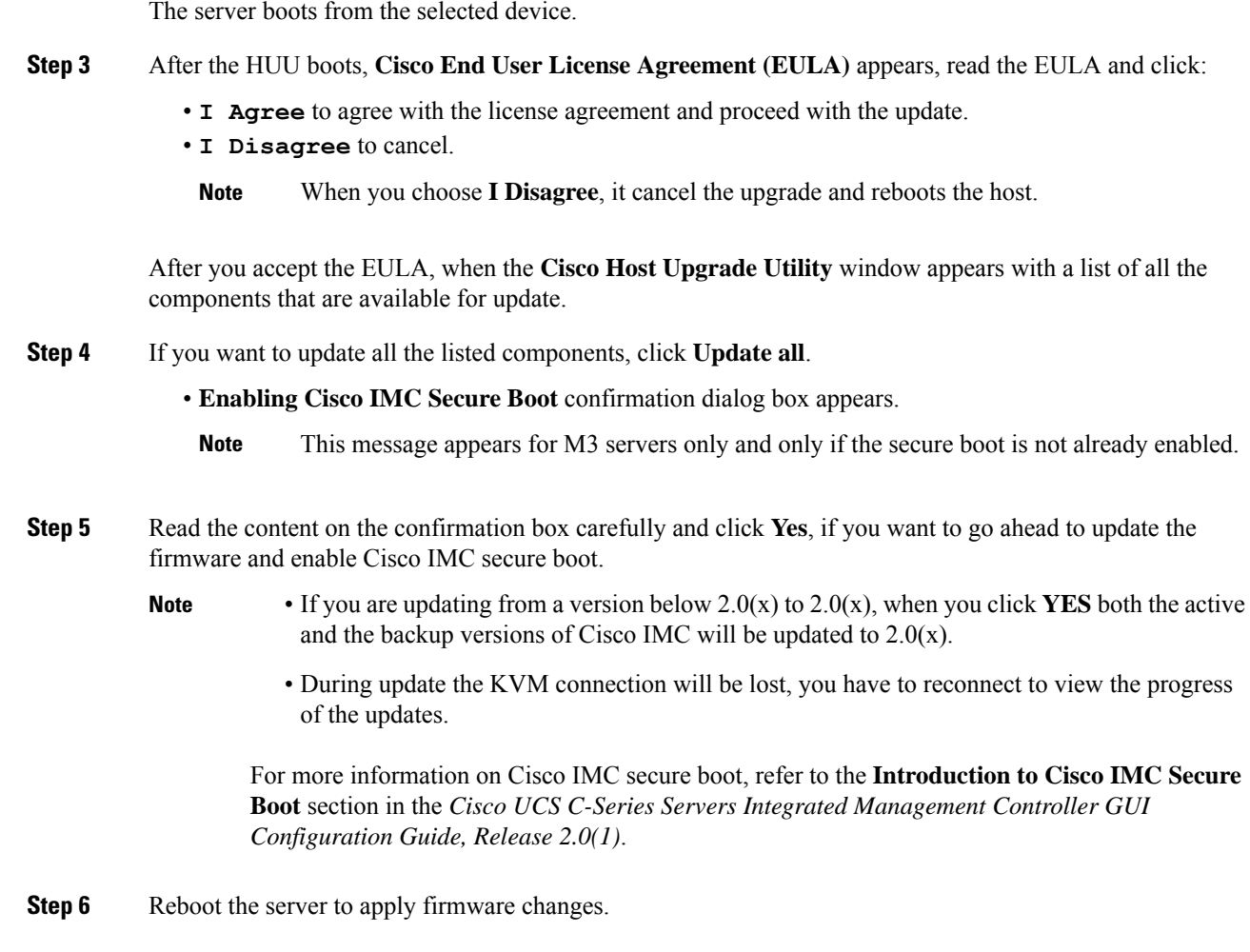

#### <span id="page-16-0"></span>**Updating the Firmware of Specific Components**

The following procedure explains how update the firmware of individual components:

#### **Procedure**

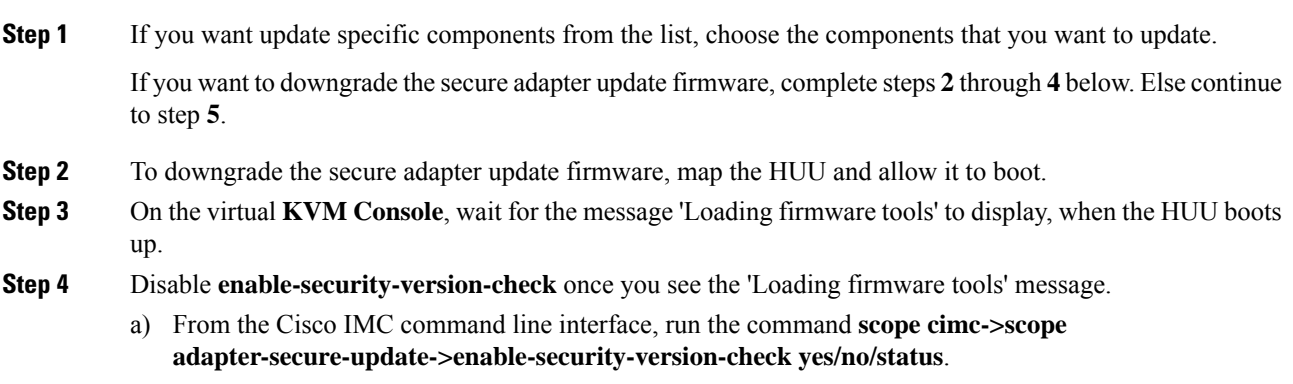

- b) From the Cisco IMC web UI, log on to the **Utilities** tab.
- c) From the XML API, enter the following data:

Request:

```
<configConfMo cookie='1458615470/be0d9210-2e9a-1e9a-8004-816d1e1b0ff4'
inHierarchical='false' dn='sys/rack-unit-1'>
 <inConfig>
   <computeRackUnit dn='sys/rack-unit-1' adaptorSecureUpdate='Disabled'/>
 </inConfig>
</configConfMo><IP>/nuova
```
Response:

```
<configConfMo dn="sys/rack-unit-1"
cookie="1474315600/b51b2682-3ce2-1ce2-8038-c4ae729d8b18"
response="yes">
 <outConfig>
 <computeRackUnit dn="sys/rack-unit-1" adminPower="policy" availableMemory="196608"
  model="UCSC-C240-M4L" memorySpeed="1866" name="UCS C240 M4L" numOfAdaptors="1"
  numOfCores="12" numOfCoresEnabled="12" numOfCpus="2" numOfEthHostIfs="2"
numOfFcHostIfs="2"
  numOfThreads="24" operPower="on" originalUuid="0CA8BC15-2499-46F2-BFFE-686B224AB52E"
  presence="equipped" serverId="1" serial="FCH1927V0FC" totalMemory="196608" usrLbl=""
   uuid="0CA8BC15-2499-46F2-BFFE-686B224AB52E" vendor="Cisco Systems Inc"
   cimcResetReason="ac-cycle" adaptorSecureUpdate="Disabled" status="modified" >
   </computeRackUnit>
 </outConfig>
</configConfMo>
```
**Step 5** Click **Update** to return to the update process.

```
Note
```
- We recommend you to update the firmware on all components using the **Update all** option, unless you want to specifically update the firmware of a component.
	- When you update the firmware of one of the following three components: BMC, BIOS, or CMC, we recommend that you also update the firmware of the other two components.
	- If you update the BMC firmware, click **Exit** and then **Ok** to activate the BMC firmware.
	- If you choose to update BMC and any other component with it and if you have not chosen BIOS, then on exit, you will be prompted to update the **Chassis Firmware**, click **Yes** in the confirmation box to update the chassis firmware.
- Important On the S3260 servers, when you click Update or Update all to update the chassis components of CMC1 and CMC2 simultaneously, the update on the second triggering server component isskipped, and the subsequent component is updated.

This initiates the update and the status of the update is displayed in the **Update Status** column. You can also view a more detailed log of a series of activities and statuses that are involved while updating the firmware in the **Execution Logs** section.

- **Step 6** Click **Exit** to exit from the HUU.
	- After clicking **Exit** you must wait for a few minutes before the server automatically powers up, indicating the completion of updating and activating of the new firmware. **Note**

If you have updated the BMC and not the BIOS, when you click **Exit**, BMC gets activated and you lose connectivity to the BMC and KVM. **Note**

#### **Updating the HDD Firmware**

The following procedure provides steps to update the HDD firmware:

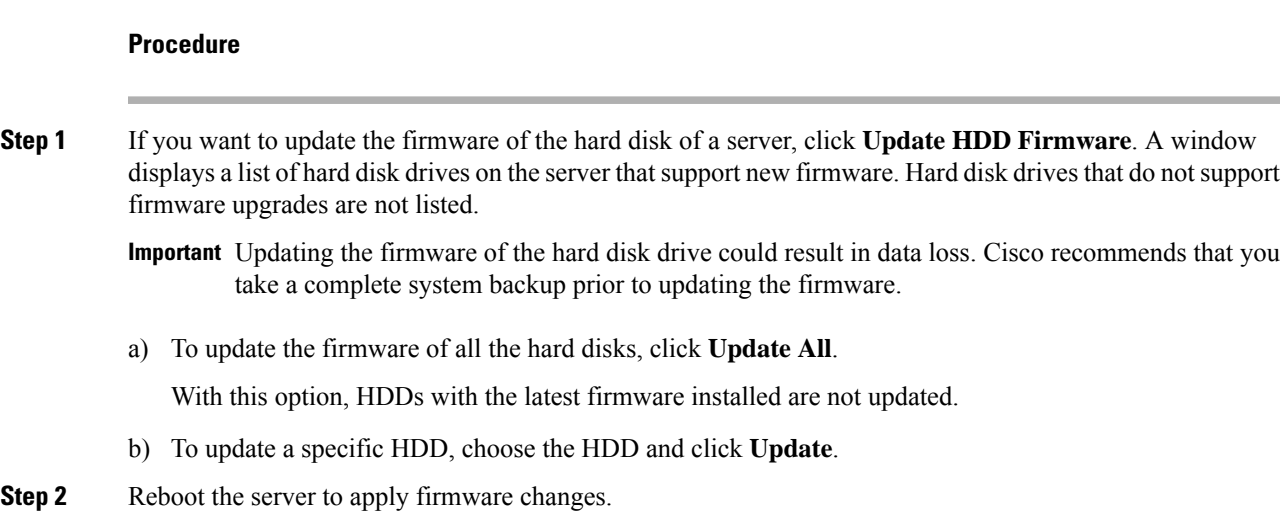

#### **Verifying the Update Status and Saving Logs**

The following procedure provides steps to verify the last update and save logs:

#### **Procedure**

**Step 1** After you have updated the firmware, boot the server back into HUU ISO, and click **Last Update Verify**.

This action compares the previously updated firmware version for each component that was updated using the HUU with the current version of the firmware on the components and provides the status of the update.

**Step 2** If you want to save the log files of the update status for later use, click **Save Logs**.

Log files that contain a detailed status of the update are saved to an external USB device that is connected to the server physically or through the KVM vMedia.

If an error occurs while updating the firmware, you are prompted to save the error log. Click **Save Logs** to save the log to an externally connected USB. This log can be used for identifying the cause of the error and troubleshooting. **Note**

L

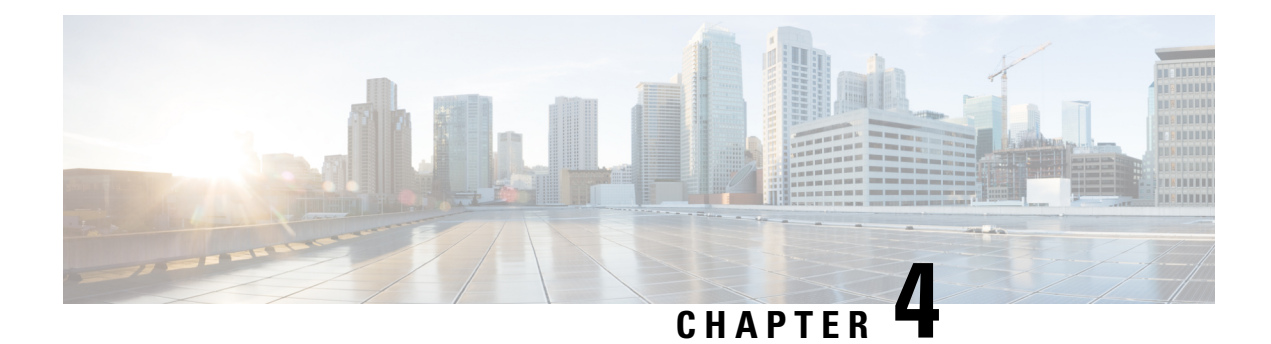

## <span id="page-20-0"></span>**Troubleshooting**

This chapter contains the following topics:

• [Troubleshooting,](#page-20-1) on page 13

## <span id="page-20-1"></span>**Troubleshooting**

The following table describes troubleshooting suggestions for issues that you might encounter.

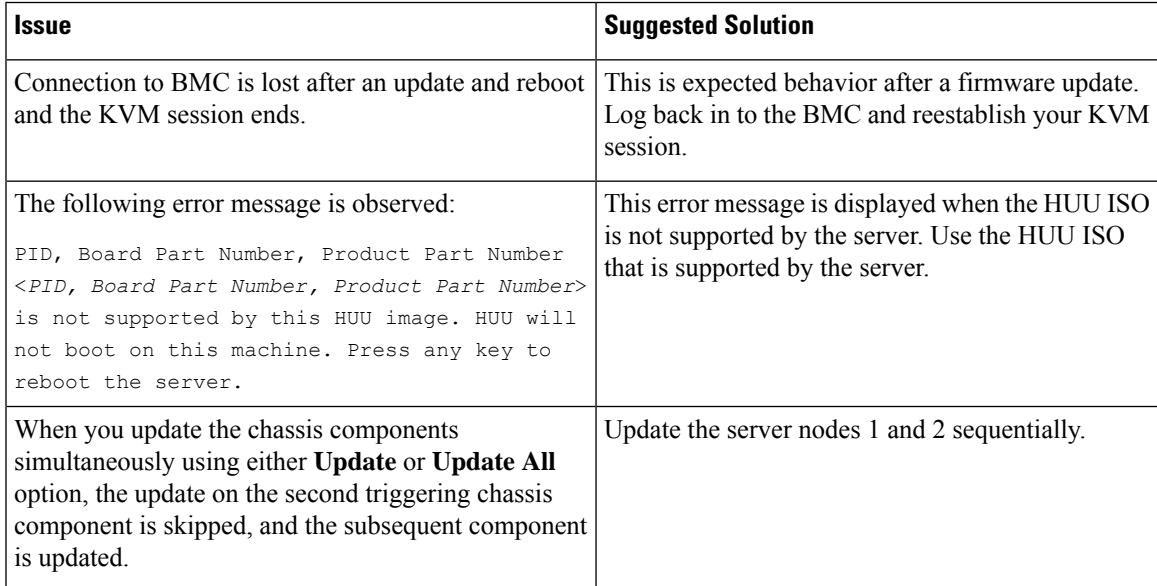

 $\mathbf I$ 

i.